## **Contents**

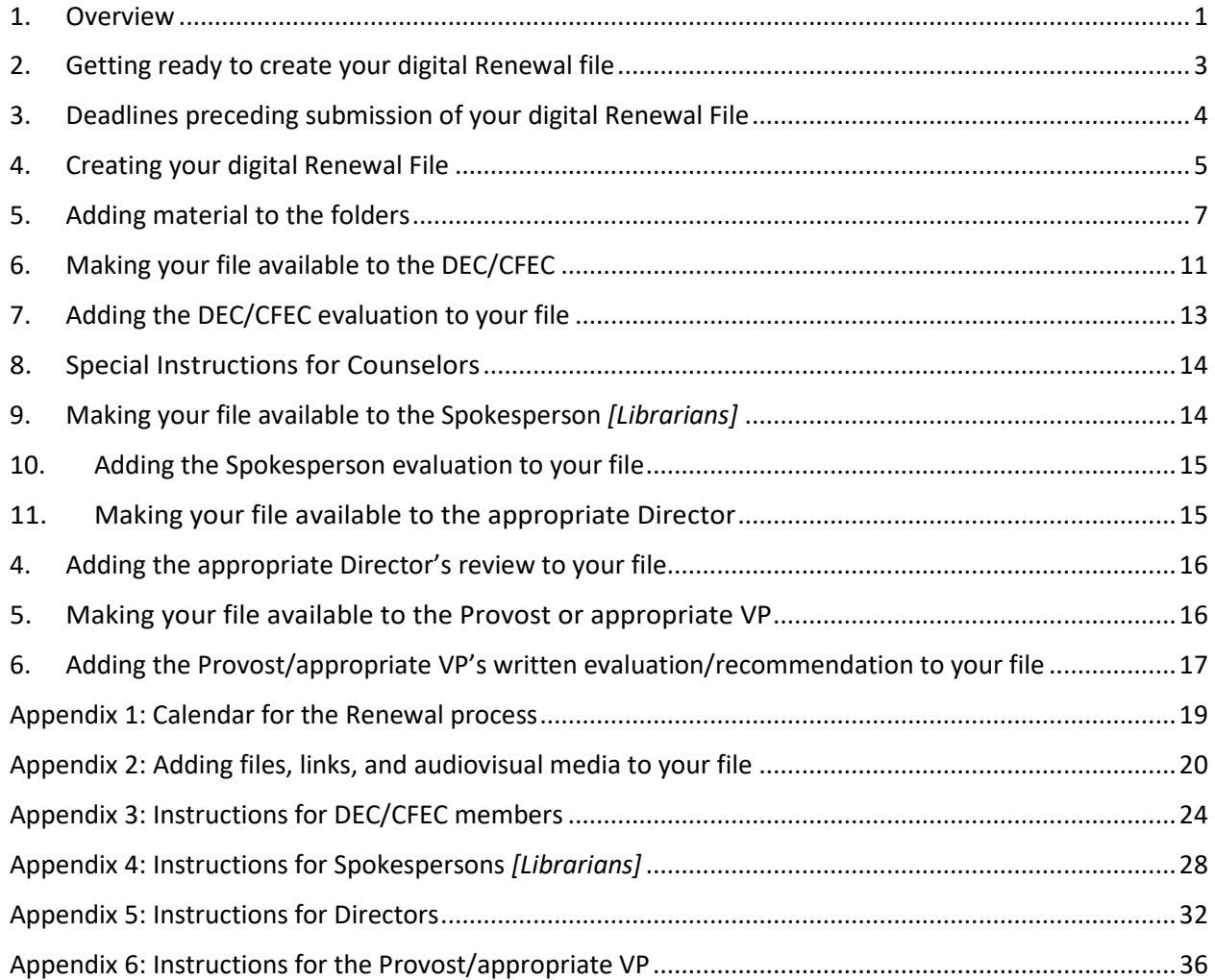

## <span id="page-0-0"></span>1. Overview

This document describes the steps to create and review a digital Renewal file for candidates in the first year renewal process. This process is described in *Renewal Document - August 2019* located on the [Faculty Senate Documents page.](https://www.southernct.edu/faculty-staff/faculty-senate/docs.html) That document is the single reference for all parties in the assessment process.

The digital file is implemented using the familiar Blackboard/Learn9 software that supports Southern's teaching and learning. In place of tabbed binders, you'll place copies of your materials in folders located in a Blackboard/Learn9 area whose access you control. As with the conventional binders, you are the only person who can add documents to these folders. You also grant read-only access to these folders as the Renewal process is conducted.

The *Renewal Document - August 2019* document has two parts. The first part describes roles and responsibilities in the process, while the second part is a calendar specifying deadlines for actions during the assessment process. This guide uses material from both sections, arranged so that all material applicable to a particular deadline is in one place. Quotations from the document will appear in italics within a text box.

There is a single document specifying the steps in the Renewal Process for teaching faculty, librarians, and counselors. The categories of evaluation are the same regardless of the candidate's designation. However, there are different evaluators based on the candidate's designation. The following table lists the evaluators for each candidate designation:

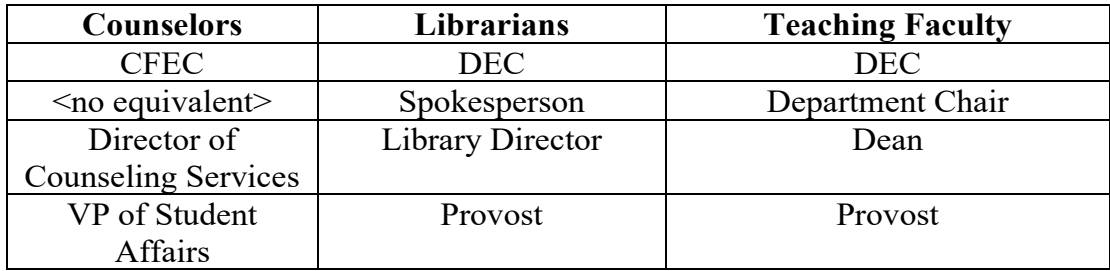

Where necessary in this guide, these changes will be indicated by the notation [*Counselors]* or *[Librarians]*.

This process is being conducted by the Faculty Senate and the Office of Academic Affairs. The Senate is committed to improving this process the following Senators and staff will support you:

- Deborah Weiss, Senate President ([weissd1@southernct.edu](mailto:weissd1@southernct.edu))
- David Pettigrew, Chair: Promotion and Tenure Committee ([pettigrewd1@southernct.edu](mailto:pettigrewd1@southernct.edu))
- Walter Stutzman, Senate Technology Committee ([stutzmanw1@southernct.edu](mailto:stutzmanw1@southernct.edu))
- Karen Musmanno, Systems Manager for Blackboard/Learn9 [\(musmannok1@sothernct.edu\)](mailto:musmannok1@sothernct.edu)

## <span id="page-2-0"></span>2. Getting ready to create your digital Renewal file

These excerpts from the *Renewal Document* outline the material you need to place in your file. A complete description of the file contents is located in Sections II and II.B of the *Renewal Document.*

#### **II.B. Criterion**

#### **1. Introduction**

**The fundamental quality to be considered by all who evaluate a candidate shall be academic excellence, as defined by a process of shared governance. Only the categories outlined shall be used to this end and, for all teaching faculty, weighted in the order as described in Part II.B.2 of this document. For non-teaching faculty, see the Collective Bargaining Agreement for categories and weights of evaluation.**

#### **II.B**

- **2. Categories of evaluation**
- **a. Professional Competence/ Teaching Load.**
- **b. Creative Activity.**
- **c. Productive Service to the Candidate's Department and University.**
- **d. Professional [Attendance and] Participation.**
- **e. Years in Rank**
- **f. Record of any Disciplinary Action in the member's file in the time of evaluation.**

#### • **At the outset you'll need the following email addresses**

- 1. The members of your Department's DEC *[Librarians]* or the CFEC [*Counselors].*
- 2. Your Department Spokesperson *[Librarians]*
- *3.* The Library Director *[Librarians]* or the Director of Counseling Services *[Counselors]*
- *4.* The Provost *[Librarians]* or VP of Student Affairs *[Counselors]*
- It is important to understand a major change in the Renewal process. With a paper-based file, you would deliver a binder to the DEC/CFEC. Once the DEC/CFEC delivers its evaluation to you, it is the responsibility of the DEC/CFEC to deliver the physical file to the department Chairperson. With digital files, you (as the sole owner of the file) are responsible for making the file available to the department Chairperson.

The same action is required at each successive step in the review process. The reviewer (Chair, Dean) sends you the evaluation. You add the evaluation (and the optional response document) to your file and then make this file available to the next person(s) in the review process.

You are responsible for meeting the deadlines specified in the Renewal calendar. To help you with this obligation

- o Each step in this process lists the associated deadline dates;
- o Two dates are specified for each step. The first date applies to candidates whose appointment began at the start of the academic year. The second date (in brackets) applies to first-year appointees who started in January.
- o The calendar from *Renewal* document, which shows all dates, is in Appendix 1;
- o One (1) week prior to a deadline, you will receive an email reminding you of the upcoming deadline.
- **Please ensure that your browser is compatible with Blackboard/Learn9**. The first page you will see when opening Blackboard/Learn9 has a section entitled *Browser Compatibility* located at the bottom right of the page.
- **All of your documents must be in PDF format**. This format makes them readable regardless of the reviewer's computer type or choice of word processing package. This can be as simple as saving a Word document in PDF format (instructions can be found here: [https://support.office.com/en-us/article/save-or-convert-to-pdf-or-xps-d85416c5-](https://support.office.com/en-us/article/save-or-convert-to-pdf-or-xps-d85416c5-7d77-4fd6-a216-6f4bf7c7c110) [7d77-4fd6-a216-6f4bf7c7c110\)](https://support.office.com/en-us/article/save-or-convert-to-pdf-or-xps-d85416c5-7d77-4fd6-a216-6f4bf7c7c110). If you have only paper copies, you'll need to scan them. We recommend that you use one of the copiers that supports scan-and-email.

The filename of a document should reflect its contents: Student\_work\_example1-MUS110- S17; Student\_opinion\_survey-F16\_ECO100, etc.

## <span id="page-3-0"></span>3. Deadlines preceding submission of your digital Renewal File

These are actions that will occur before you submit your digital file. None of them requires addition of material to your digital file.

*November 15 [September 4] The Department Chairperson shall notify the DEC/CFEC in writing of second year or laterrenewal evaluations to be conducted. The DEC/CFEC receives and reviews records and notifies member who must be evaluated.*

## <span id="page-4-0"></span>4. Creating your digital Renewal File

*December 4 [September 12] The DEC/CFEC Chairperson shall inform in writing each member to be evaluated of (1) the fact and purpose of the evaluation, (2) the opportunity to submit materials and (3) the opportunity to appear personally before the DEC/CFEC prior to the making of its recommendation.*

*Members to be evaluated shall expeditiously meet with Office of Human Resources for the purpose of examining his/her personnel file.*

This section describes each folder in your digital file along with suggestions about adding materials. There are annotated screen captures showing each step in the creation process.

Your portfolio is implemented as a Blackboard/Learn9 *organization*. This organization contains *folders* for the materials you'll submit. As mentioned earlier, you are the only person who can add or delete material. As your assessment proceeds, you will enable read-only access to your digital file for the assessors.

Find your digital file template in the following way:

1. Log in to Blackboard/Learn9 via *login.southernct.edu.* Click on the *Organizations* tab in the upper right. In *My Organizations*, look for the heading *Lastname – Year 2 or later Renewal* (your last name will automatically appear on your private organization)

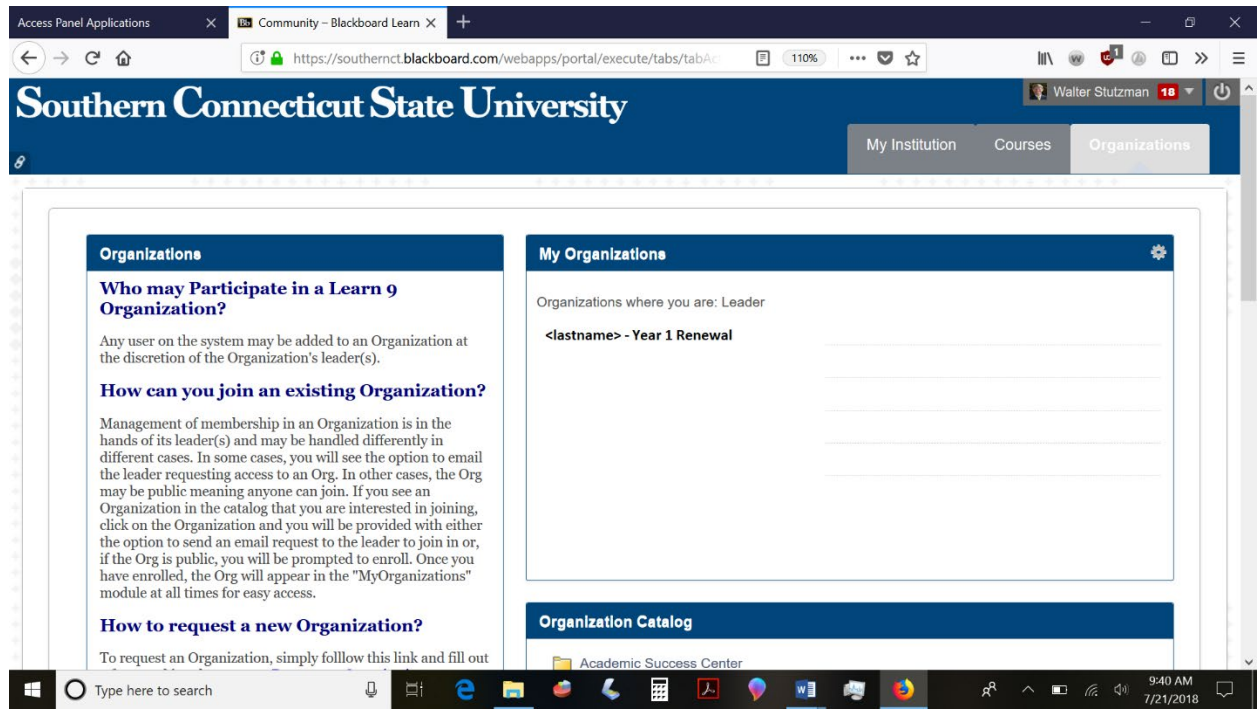

2. Clicking on your *…Renewal* organization will open the top-level collection of folders. **These top-level folders must remain part of your file**. Some of these folders contain subfolders that you may wish to rename or delete so as to best represent the quality of your activity in those categories of evaluation.

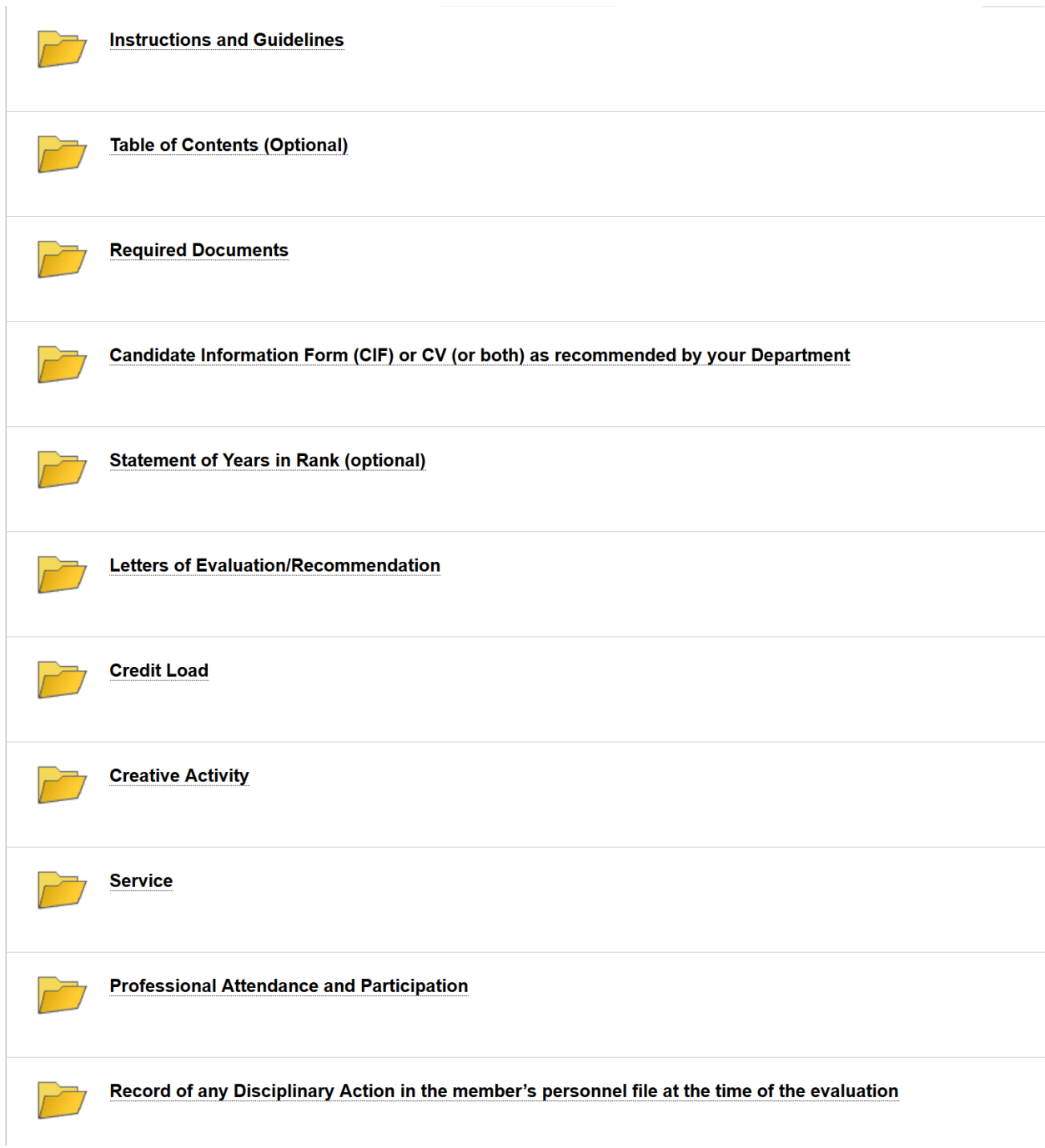

## <span id="page-6-0"></span>5. Adding material to the folders

This section describes each folder with suggestions about how to add material. See Appendix 1 *Adding files and links* if you need information about performing these actions.

## **Instructions and Guidelines**

This folder has relevant documents, including the AAUP contract.

## **Table of Contents (optional)**

You may omit this folder if you choose.

#### **Required Documents**

This folder has one (1) subfolder

A copy of the Original Letter of Appointment and Any Subsequent Modifications

### **Candidate information Form (CIF) or CV (or both) as recommended by your Department**

#### **Statement of Years in Rank (optional)**

#### **Letters of Evaluation/Recommendation**

This folder will contain the required evaluation letters and any responses you may write. The procedure for adding material appears in later sections of this document.

### **Credit Load**

This folder has six (6) subfolders:

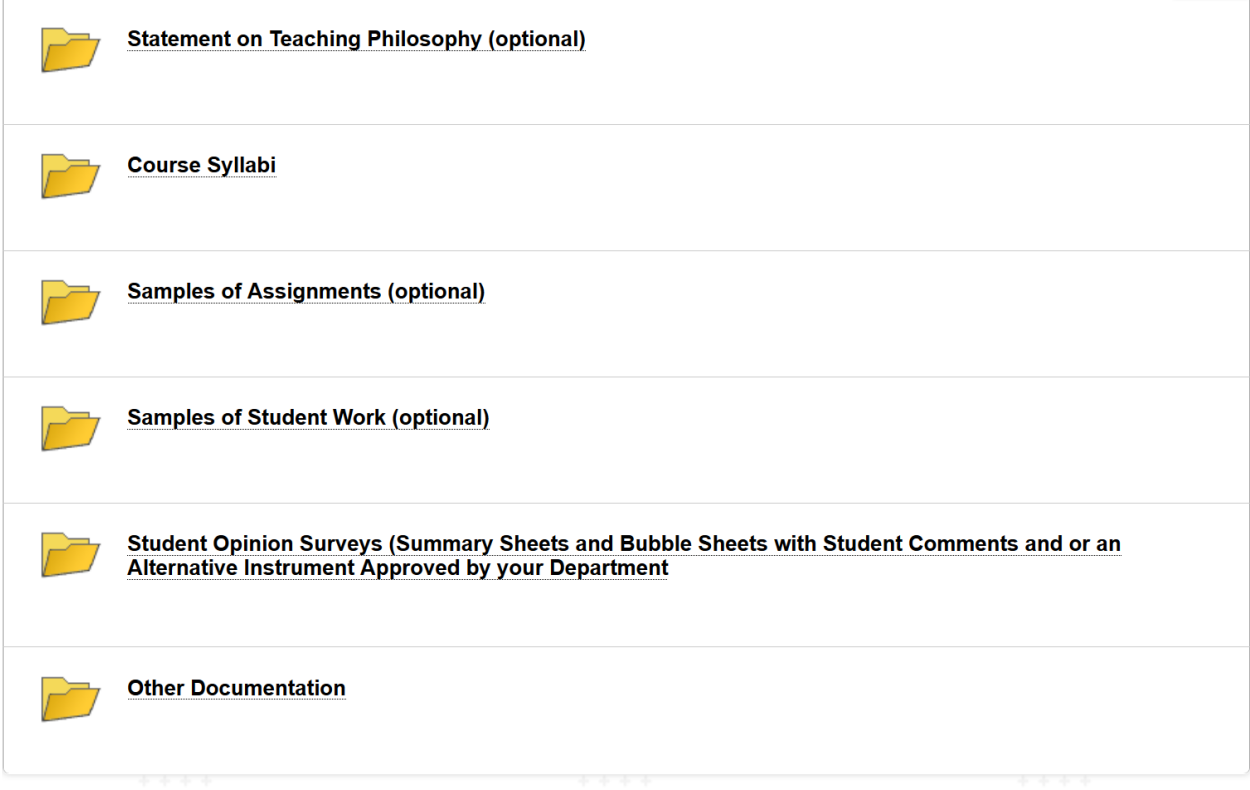

## **Creative Activity**

This folder has seven (7) subfolders:

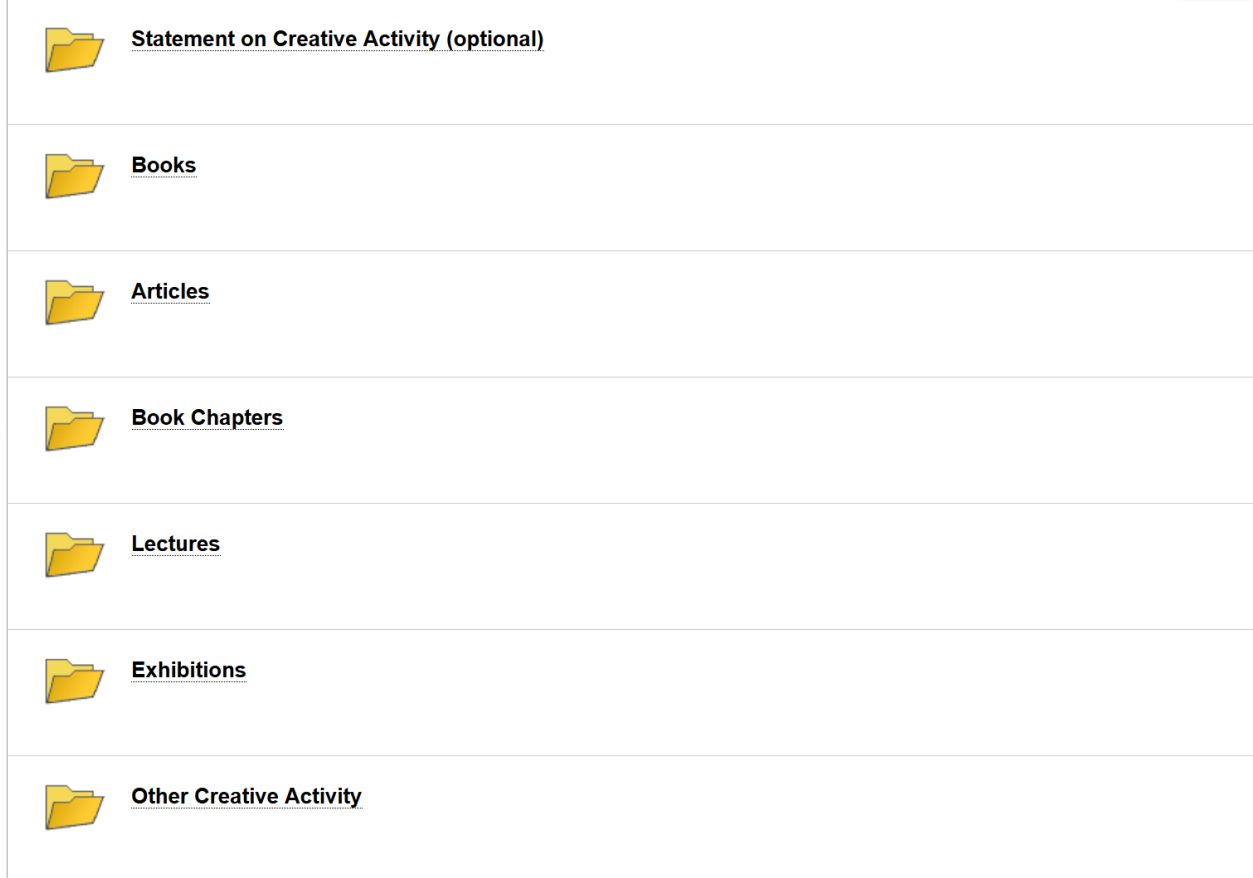

Books**:** For each book, we recommend that you create a document containing a copy of

- 1. The title page.
- 2. The table of contents.
- 3. One chapter.

You may also place a copy on reserve in Buley Library.

Articles**:** We recommend uploading a scanned pdf copy of the article in your digital file**.** In place of a scanned copy of an article, you may also use a weblink. N.B. Be sure to use the entire URL (i.e. *http….*) when creating the link. The safest method is to open the URL and then copy the URL from the browser address bar into the *Create Web Link* box (full instructions can be found in Appendix 2

Other creative activity: Please use Kaltura media for audio-visual uploads. This enables the reader to have easy access to your material within Blackboard/Learn9. (Instructions for using Kaltura can be found under Appendix 2).

Please note that we have provided folders representing various types of creative activity. However, feel free to customize your file by renaming or deleting any of these folders.

#### **Service**

This folder has four (4) subfolders:

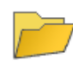

**Statement on Service (optional)** 

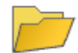

Documentation of Service to the Department

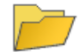

Documentation of Service to the School/College

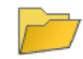

Documentation of Service to the University

## **Professional Attendance and Participation**

This folder has five (5) subfolders:

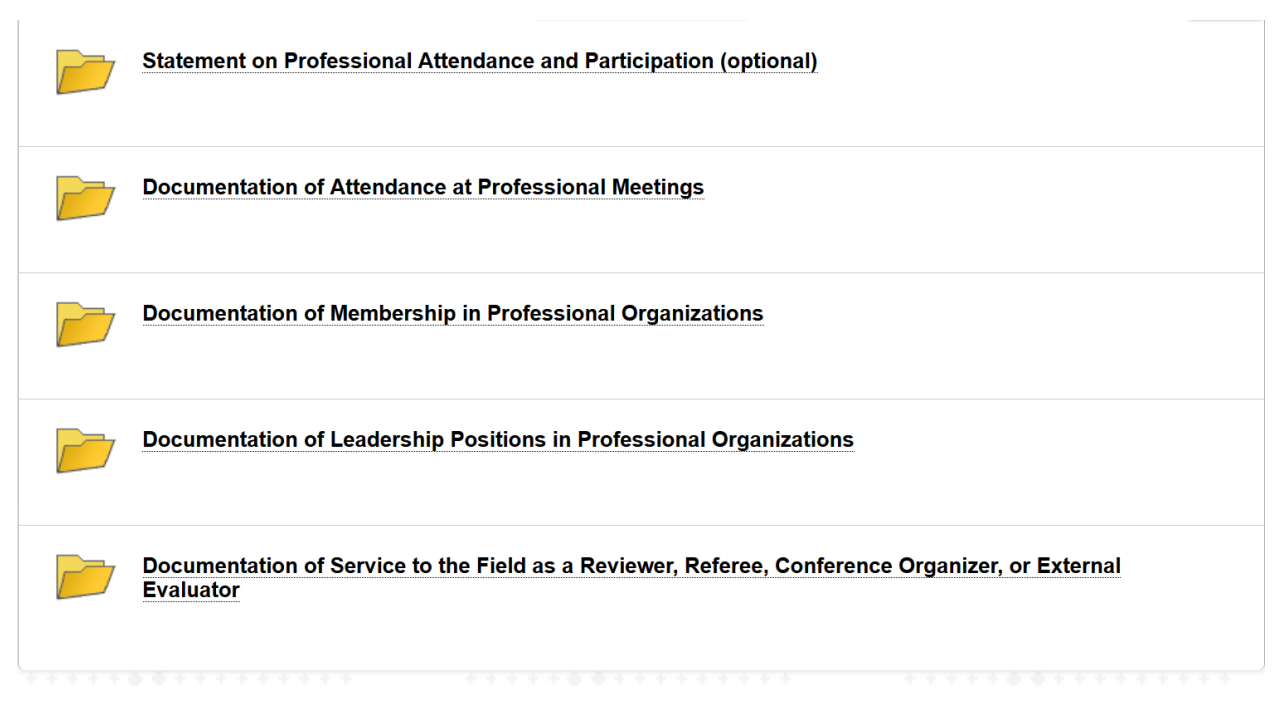

#### **Record of Any Disciplinary Action in the Member's File at the time of Evaluation**

See Article 4.11.9.6 of the Collective Bargaining Agreement.

# <span id="page-10-0"></span>6. Making your file available to the DEC/CFEC

### **Applicable deadline**

#### *January 21 [September 20] Candidates shall submit their renewal file to the DEC/CFEC.*

Here are the instructions for adding reviewers:

**1.** In your Renewal digital file organization, add the members of the DEC as participants. This panel is on the left side of the screen. Click *Users and Groups*

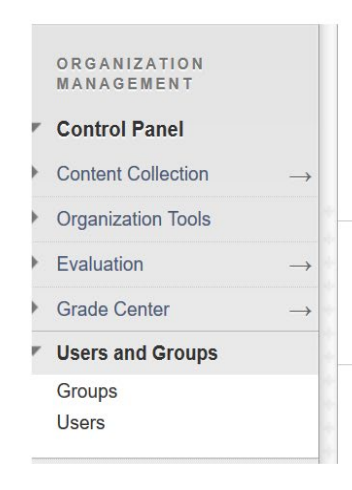

1. You'll see a list with your username listed as the Leader of the Organization. Click on *Find Users to Enroll* (don't use the Search function)

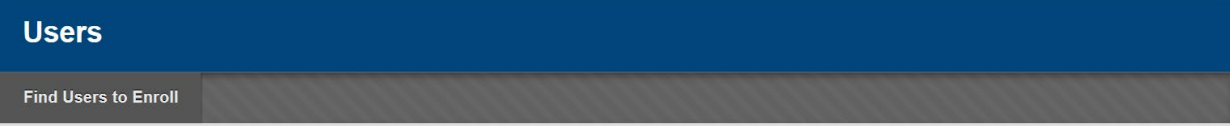

2. In the enrollment box, add the email address of the first DEC member and click *Submit.* (Note: keep the role as "Participant" for read-only access).

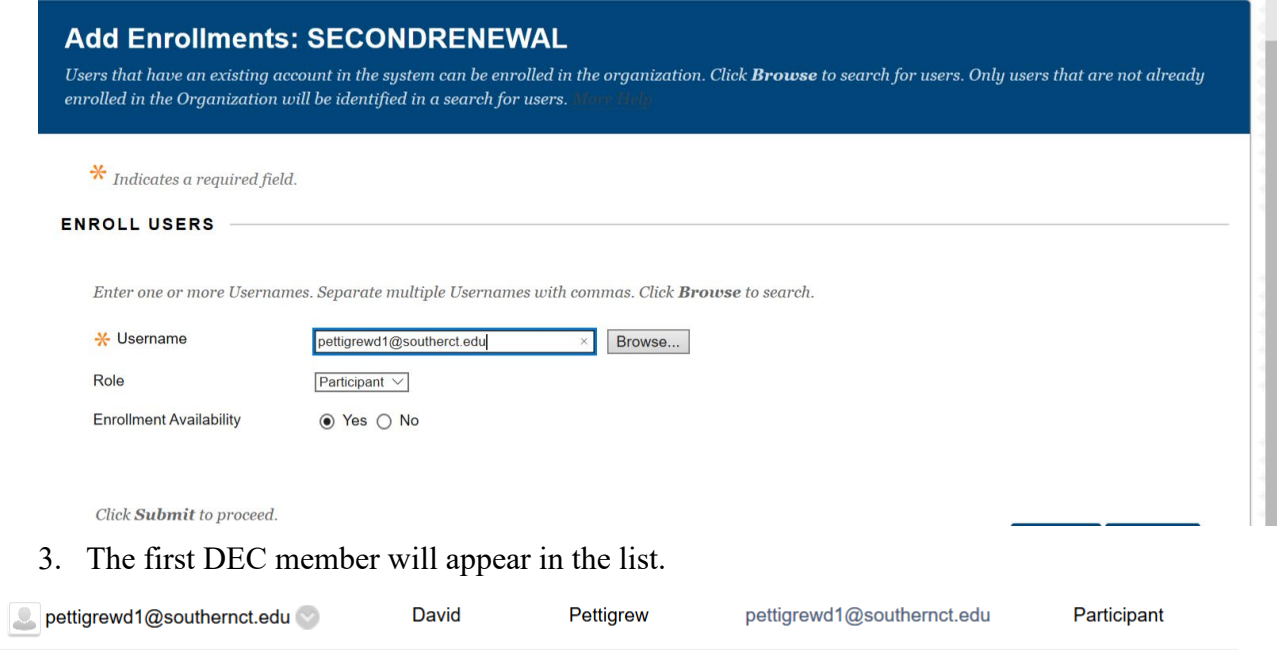

4. Repeat the addition process for the remaining DEC members.

At this point, you have made your digital file available to the DEC.

## <span id="page-12-0"></span>7. Adding the DEC/CFEC evaluation to your file

#### **Applicable deadline**

*January 27 [September 30] The DEC/CFEC shall transmit its written recommendations to the Office of Human Resources and to the candidate with supporting reasons, who shall be allowed to append comments within four days*

When you receive the DEC/CFEC evaluation:

- 1. Place a PDF copy of the DEC evaluation in the *DEC/CFEC Letter of Evaluation* subfolder in the *Letters of Evaluation/Review* folder
- 2. If you choose to append comments to this evaluation, do so by creating a Word document (saved as a PDF file) name *DEC/CFEC evaluation response/rebuttal/comments*. Place this document in the *DEC/CFEC Letter of Evaluation* subfolder in the *Letters of Evaluation/Review* folder.

## <span id="page-13-0"></span>8. Special Instructions for Counselors

Since there is no review level for Counselors that corresponds to the Librarian Spokesperson, Counselors should proceed to Step 11: *"Making your file available to the appropriate Director."*  Please observe the date specified in the calendar in Appendix 1.

## <span id="page-13-1"></span>9. Making your file available to the Spokesperson *[Librarians]*

### **Applicable deadline**

*January 31 [October 4] The DEC/CFEC shall transmit its written recommendations with supporting reasons to the Department Chairperson, together with all materials submitted to and considered by it subject to Article 4.11.10 of the Collective Bargaining Agreement.*

In your portfolio organization,

1. Remove the members of the DEC/ as participants. Click *Users and Groups* in the *Organization Management Panel.* Click the *Remove Users from Organization* box for each DEC member.

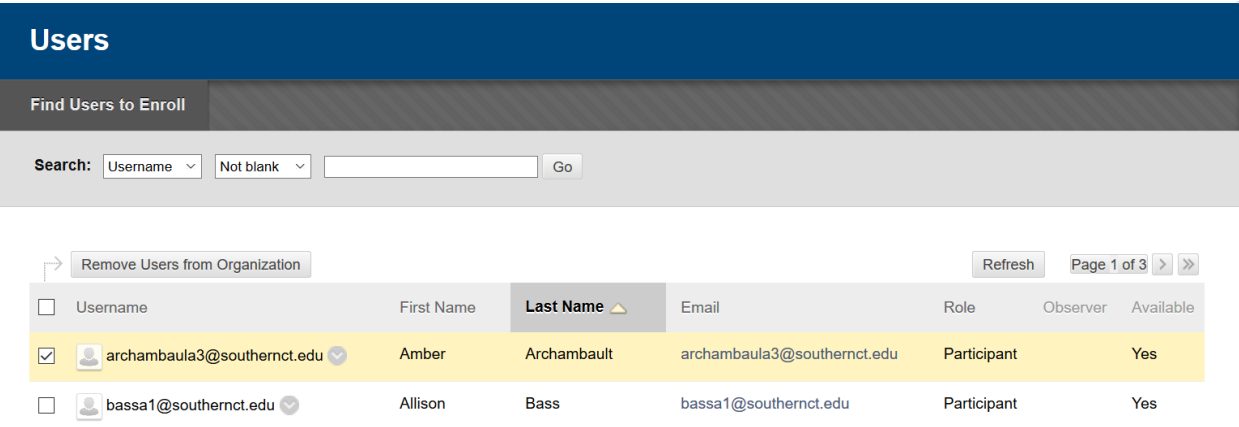

- 2. Click *OK* in the "This action is final and cannot be undone. Delete users?" popup.
- 3. Your username should be the only entry in the list, listed in the *Leader* role.
- 4. Add the Spokespeson as a participant. [Same procedure that you used for adding the DEC as participants].
- 5. No further action is required by the DEC: the transmission of the documents is accomplished by the change of participants.

## <span id="page-14-0"></span>10. Adding the Spokesperson evaluation to your file

#### **Applicable deadline**

*February 3 [October 11] The Department Chairperson shall transmit his/her written recommendations to the Office of Human Resources and to the candidate with supporting reasons, who shall be allowed to append comments within four days.*

When you receive the Spokesperson's evaluation:

- 1. Place a PDF copy of the Spokesperson's evaluation in the *Spokesperson's Letter of Evaluation/Recommendation* subfolder in the *Letters of Evaluation/Recommendation* folder
- 2. If you choose to append comments to this evaluation, do so by creating a Word document (saved as a PDF file) name *Spokesperson evaluation/recommendation comments*. Place this document in the *Spokesperson's Letter of Evaluation/Recommendation* subfolder in the *Letters of Evaluation/Recommendation* folder

## <span id="page-14-1"></span>11. Making your file available to the appropriate Director

#### **Applicable deadline**

*February 7 [October 15] The Department Chairperson shall transmit his/her recommendations with supporting reasons to the Office of Human Resources and to the appropriate Dean/Director together with all materials submitted to and considered by him/her subject to Article 4.11.11 of the Collective Bargaining Agreement.*

In your portfolio organization,

- 1. *[Librarians]* Remove the Spokesperson as a participant [Same procedure that you used for removing the DEC/CFEC as participants]
- 2. Add the Library Director *[Librarians]* or Director of Counseling Services *[Counselors]* as a participant. [Same procedure that you used for adding the DEC/CFEC as participants].
- 3. No further action is required by the Spokesperson *[Librarians]*: the transmission of the documents is accomplished by the change of participants.

## <span id="page-15-0"></span>4. Adding the appropriate Director's review to your file

#### **Applicable deadline**

*February 13 [October 21] The Dean/Director shall review and consider all of the material submitted and make a recommendation with supporting reasons. The recommendation shall be submitted to the Office of Human Resources and to the candidate, who shall be allowed to append comments within four days*

When you receive the Director's review:

- 1. Place a PDF copy of the Director's review in the *Director's Written Evaluation/Recommendation* subfolder in the *Letters of Evaluation/Recommendation* folder
- 2. If you choose to append comments to this evaluation, do so by creating a Word document (saved as a PDF file) named *Director review comments*. Place this document in the *Director's Written Evaluation/Recommendation* subfolder in the *Letters of Evaluation/Recommendation* folder

## <span id="page-15-1"></span>5. Making your file available to the Provost or appropriate VP

#### **Applicable deadline**

*February 19 [October 25] The Dean/Director shall transmit his/her recommendations with supporting reasons to the Provost/appropriate Vice President, subject to Article 4.11.12 of the Collective Bargaining Agreement.*

In your portfolio organization,

- 1. Remove the Director as a participant [Same procedure that you used for removing the DEC as participants]
- **2.** Add the Provost *[Librarians]* or VP of Student Affairs *{Counselors]* as a participant. [Same procedure that you used for adding the DEC as participants]. By agreement of all parties, the responsibility for processing all assessment files requires the involvement the Administrative Assistant for Academic Affairs. In this case alone, please add Linda Robinson (CSU Administrative Assistant) as a participant [\(robinsonl4@southernct.edu\)](mailto:robinsonl4@southernct.edu).
- 3. No further action is required by the Director: the transmission of the documents is accomplished by the change of participants.

## <span id="page-16-0"></span>6. Adding the Provost/appropriate VP's written

evaluation/recommendation to your file

#### **Applicable deadline**

*February 28 [November 1] Provost/appropriate Vice President informs candidate of recommendation*.

When you receive the Provost's VP's review

- 1. Place a PDF copy of the Provost's/appropriate VP's evaluation/recommendation in the *Provost's or appropriate Vice President's Letter of Evaluation/Recommendation* subfolder in the *Letters of Evaluation/Recommendation* folder.
- 2. Remove the Provost/appropriate VP as a participant. You now have sole access to your Renewal File.

We recommend that you archive the contents of your organization to OneDrive or other storage media. Do not rely on the integrity of your desktop or laptop system as an archive device. Click on the "Content Collection" link from the tool list on the left-hand side and then click your organization (first item in list)

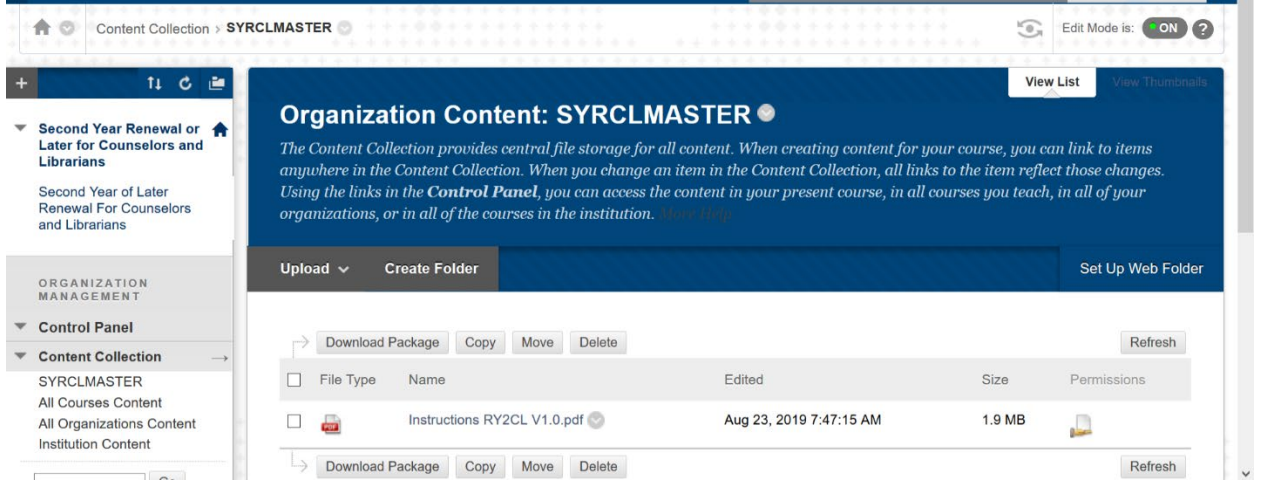

1. Place a checkmark in the box at the top of the window to select all.

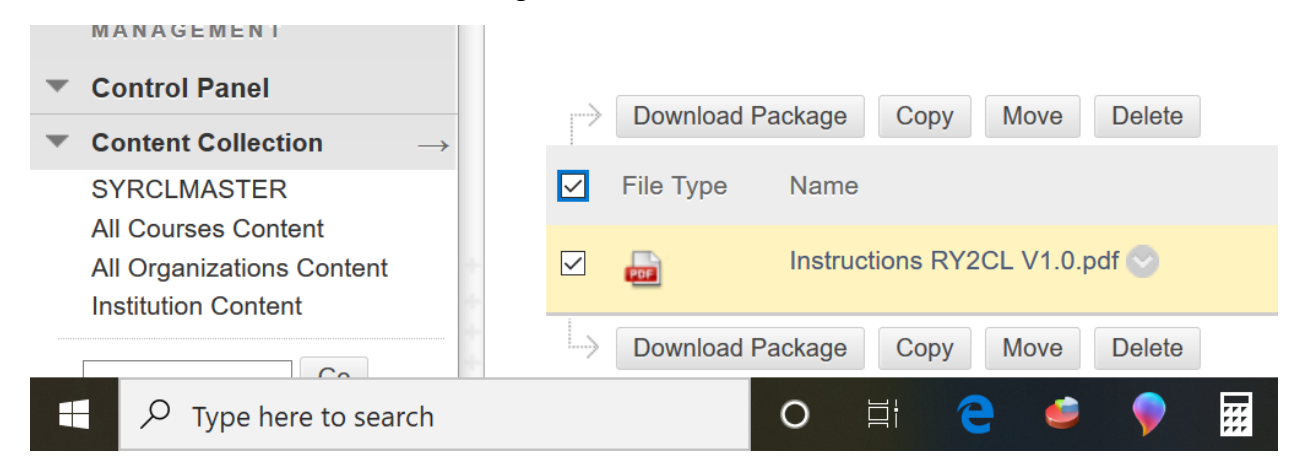

2. Click the "Download Package" button and you will be prompted to save the download as a zipped file to your computer.

Once the download has completed, you can unzip the contents and upload as you normally would to OneDrive.

## <span id="page-18-0"></span>Appendix 1: Calendar for the Renewal process

Dates for first year appointees starting in January are in brackets.

The due dates in this calendar reflect changes made pursuant to the Collective Bargaining Agreement when stated dates fell on weekends or holidays.

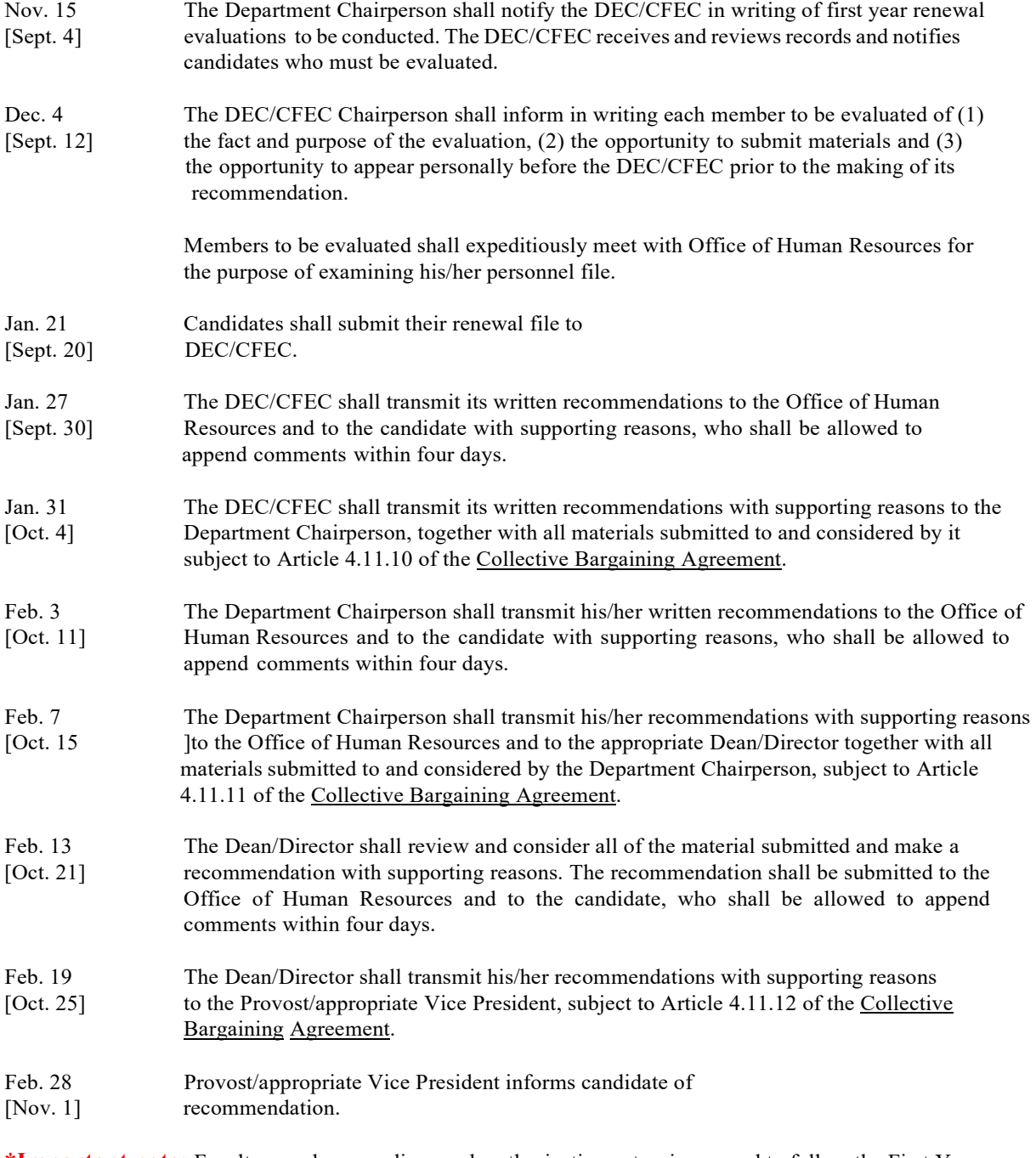

**\*Important note:** Faculty members pending work authorization extensions, need to follow the First Year Renewal Calendar.

<span id="page-19-0"></span>Appendix 2: Adding files, links, and audiovisual media to your file Adding a file

1. Click on the folder, which will be empty.

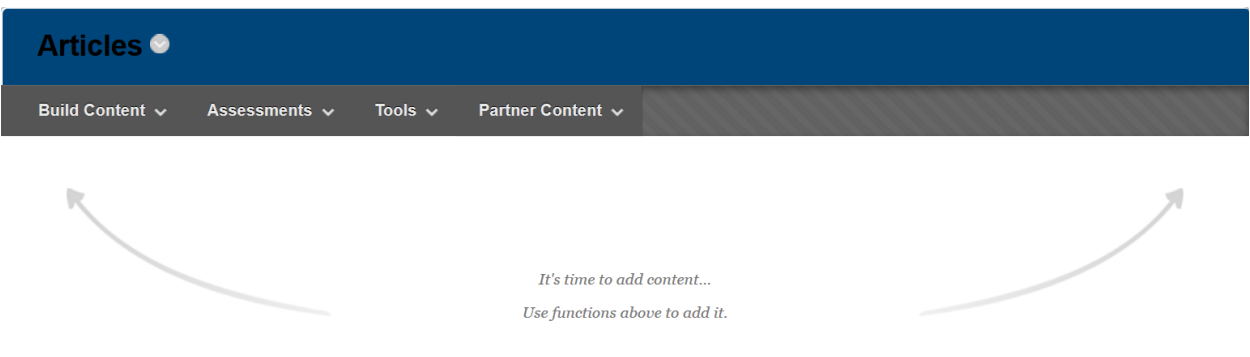

2. Clicking on the *Build Content* tab will offer you a list of options:

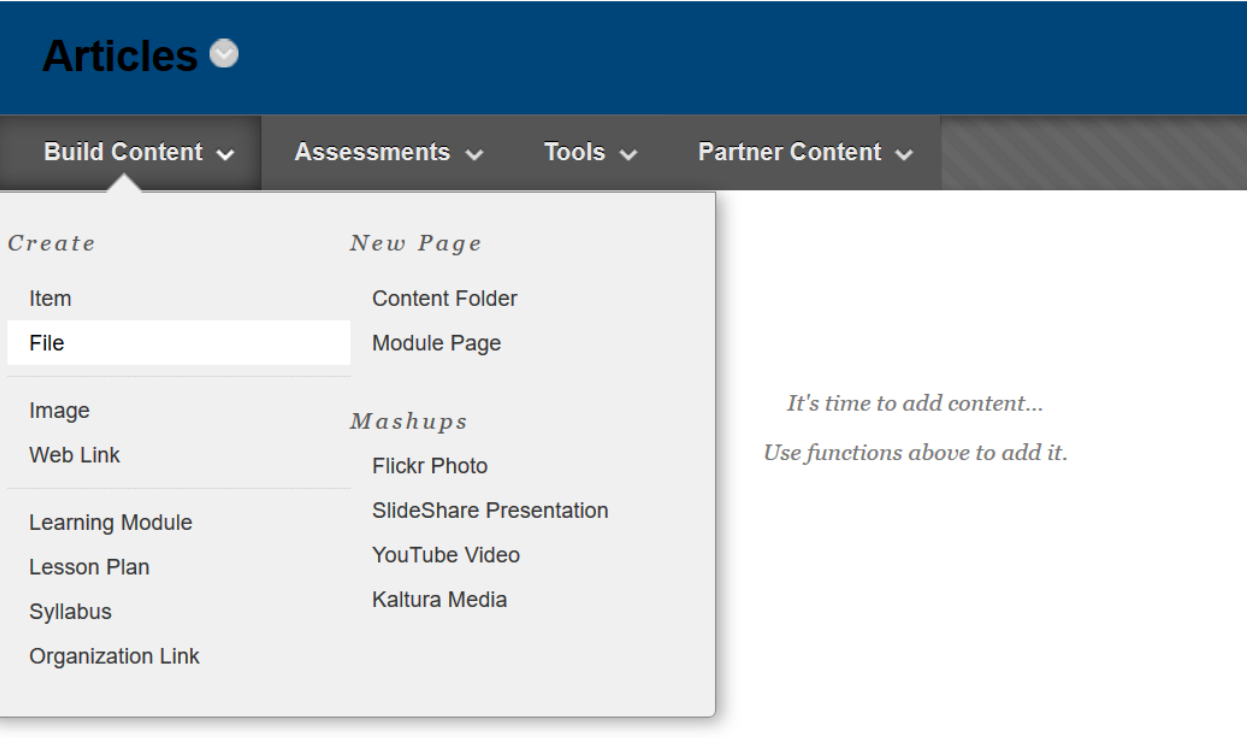

3. Clicking *File* allows you to specify the file and an identifying title. You may also supply a description that will appear under the filename in the folder. Be sure to click *Open in New Window* to simplify the reading process by the assessors. Click *Submit* when you're done.

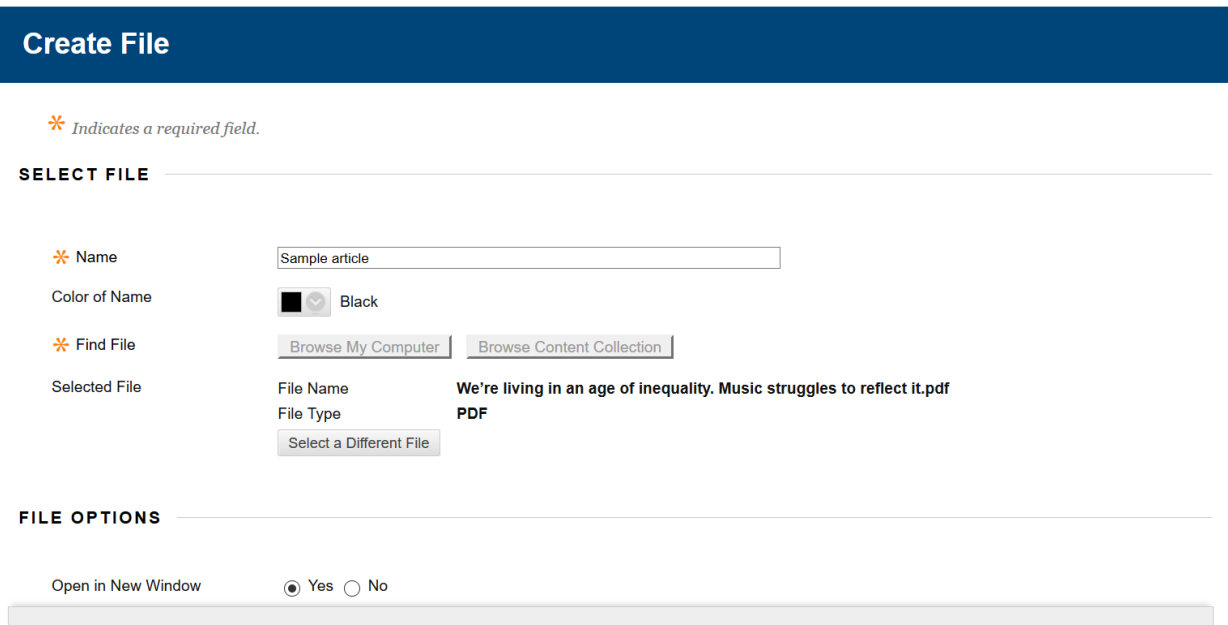

#### Adding a link

Creating a web link is similar to creating a file link. N.B. Be sure to use the entire URL (i.e. *http....*) when creating the link. The safest method is to open the URL and then copy the URL from the browser address bar into the Link Create box.

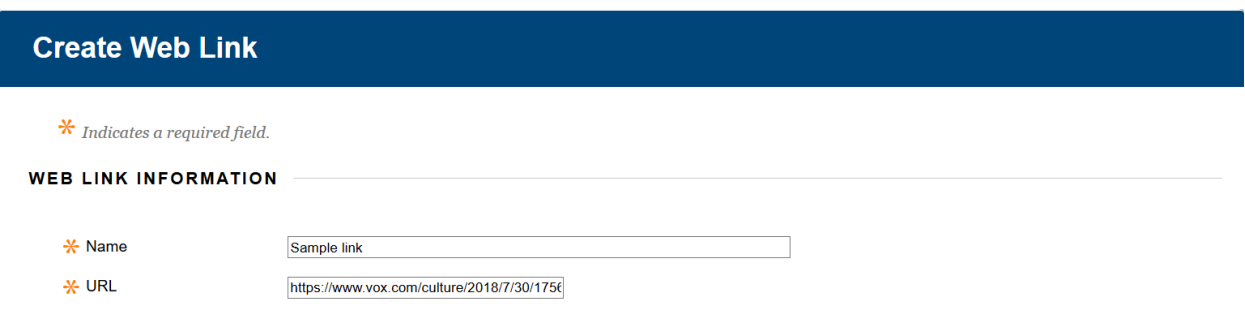

Adding audiovisual media

- Inside the Renewal Organization, go to the folder you want the media to appear in.
- Click the Tools pulldown menu and select Kaltura Media.

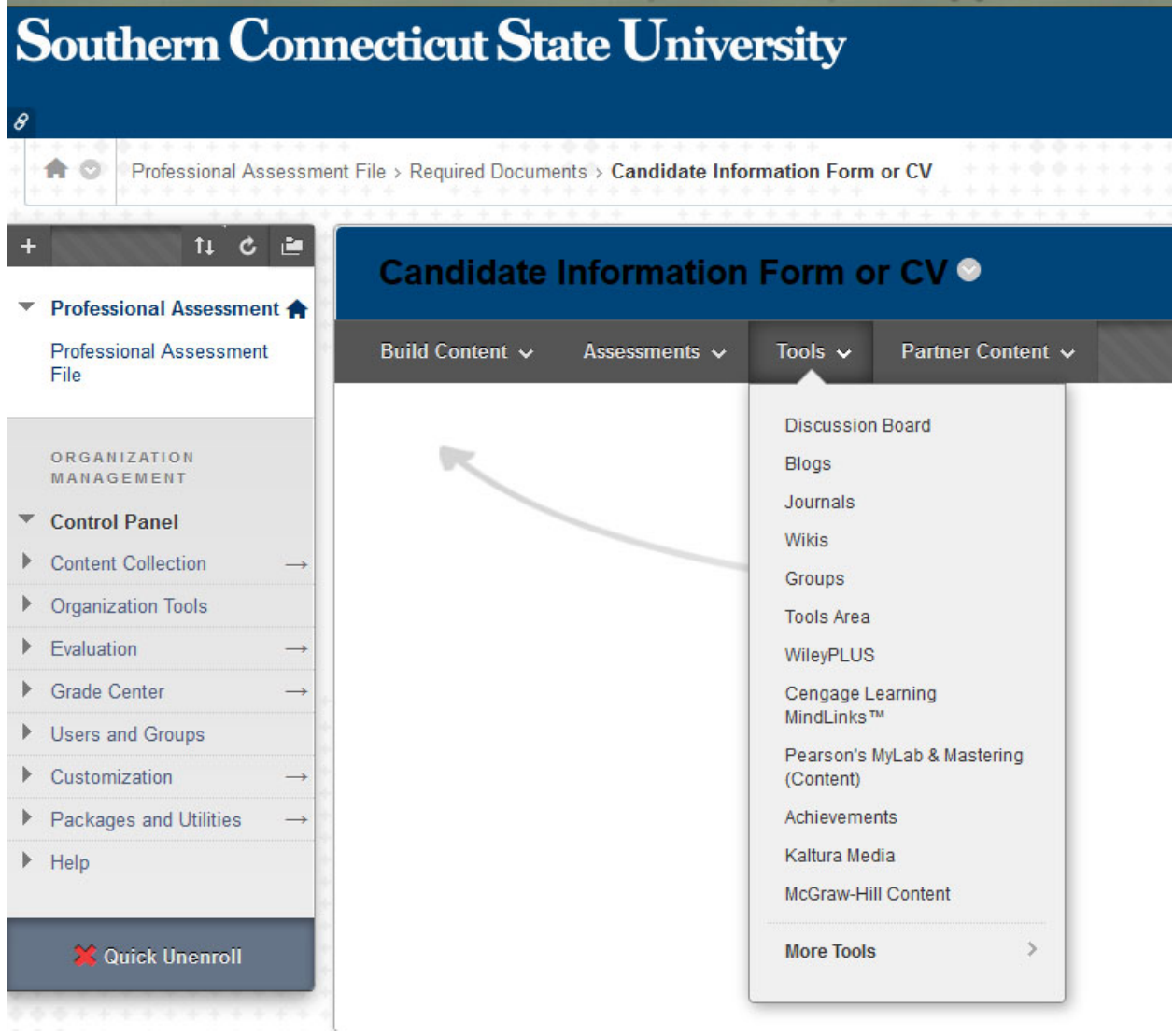

1. When the new window appears, click the "Add New" pulldown from the upper righthand side and then select "Media Upload"

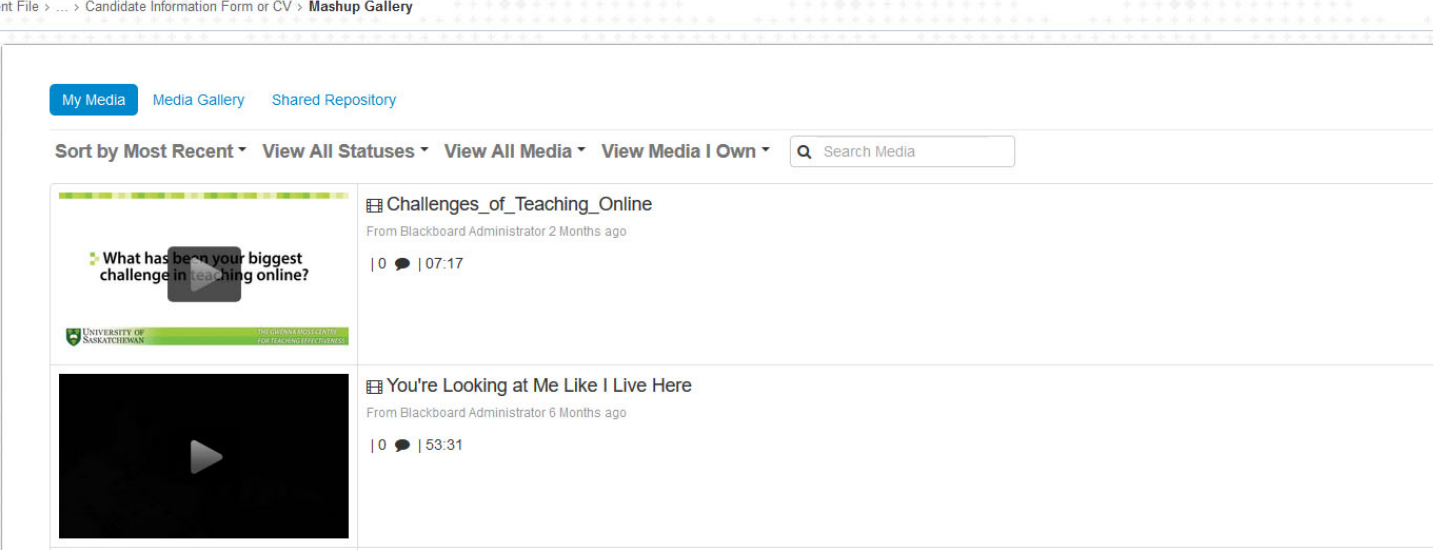

2. Click "Choose a file to upload" and navigate to the location where the media is stored on your hard drive. Once you select it and upload, click the "Back to Browse and Embed"

# **Upload Media**

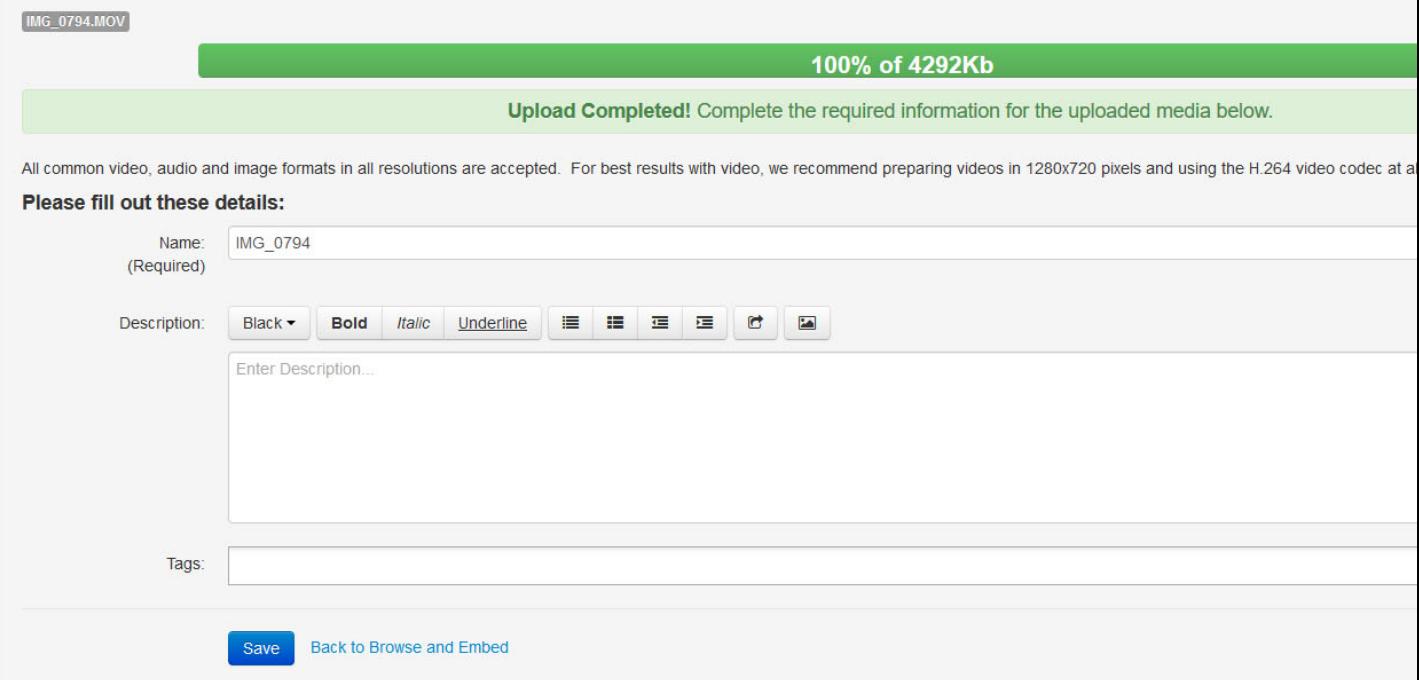

3. The video you just uploaded will appear. Click the "Select" button from the righthand side, type in a name for the media and a description, if desired and click "Submit" when ready.

<span id="page-23-0"></span>Appendix 3: Instructions for DEC/CFEC members

#### **Applicable deadlines**

*December 4 [September 12] The DEC/CFEC Chairperson shall inform in writing each member to be evaluated of (1) the fact and purpose of the evaluation, (2) the opportunity to submit materials and (3) the opportunity to appear personally before the DEC/CFEC prior to the making of its recommendation.*

 *January 21 [September 20] Candidates shall submit their renewal file to the DEC/CFEC*

*January 27 [September 30] The DEC/CFEC shall transmit its written recommendations to the Office of Human resources and to the candidate with supporting reasons, who shall be allowed to append comments within four days.*

*January 31 [October 4] The DEC/CFEC shall transmit its written recommendations with supporting reasons to the Department Chairperson together with all materials submitted to and considered by it subject to Article 4.11.10 of the Collective Bargaining Agreement.*

#### **Actions required**

- 1. The actions required by the DEC/CFEC are specified in Section III.C of the *Renewal Document.*
- 2. The candidate's materials are located in a Blackboard/Learn9 organization named *<candidate's name> - Year 2 or later Renewal*. This organization is listed in *My Organizations*. There will be one (1) entry for each candidate being assessed.

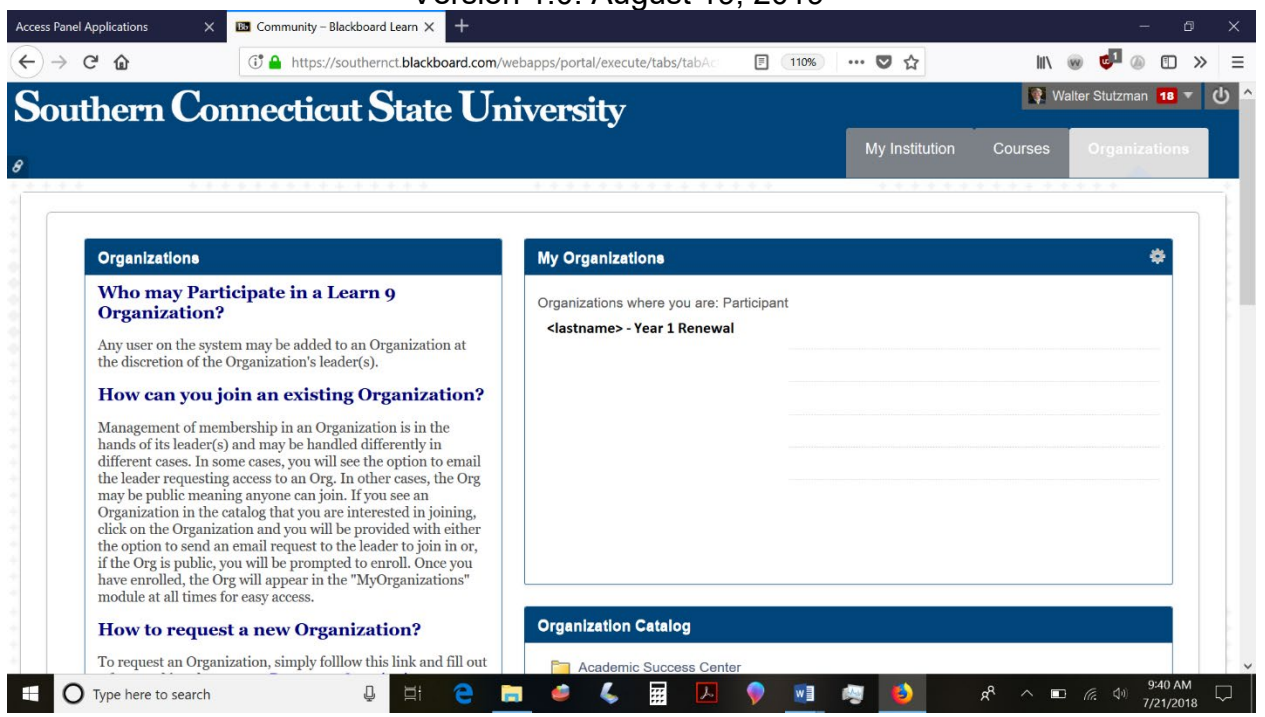

- 3. You have been granted access to this material by the candidate.
- 4. There is a folder for each of the categories of evaluation listed in Section II.B.2 of the *Renewal Document*. Click on a folder to see its contents.

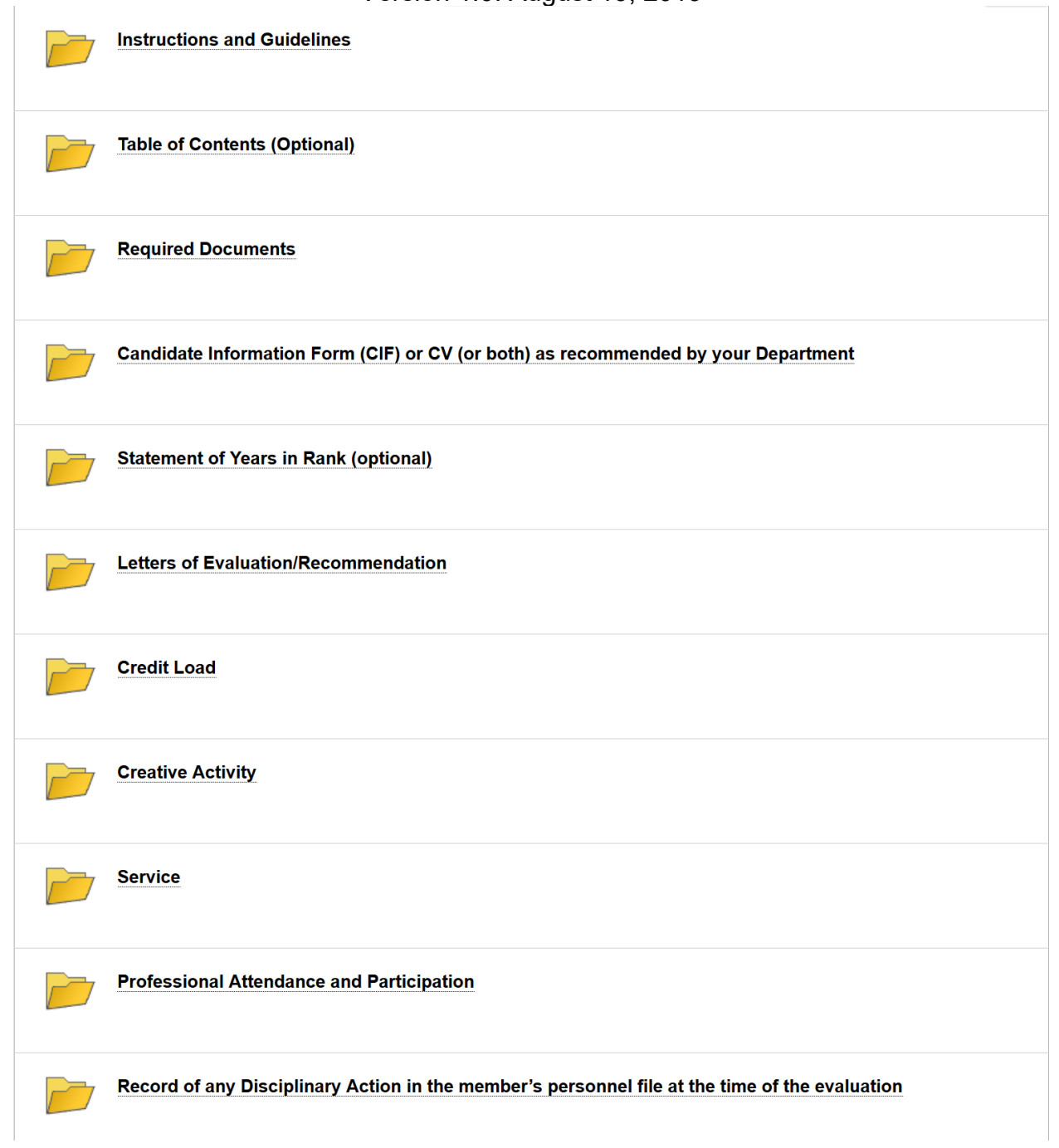

- 5. **Please do not copy, print or download any of this material, as the electronic copy in Blackboard/Learn9 is the single secure digital file that replaces the candidate's binder.**
- 6. This material is secure since it is stored within Blackboard/Learn9. The only people with access to the material are the candidate and the DEC members, who have read-only access to the file.
- 7. The candidate is responsible for placing the DEC letter (along with his/her comments) in the *Letter of Evaluation/Recommendation* folder.
- 8. Following transmission of the evaluation to the candidate, no further action is required by the DEC to forward the materials to the Chairperson. The candidate will disable DEC access and enable access for the Chairperson.

<span id="page-27-0"></span>Appendix 4: Instructions for Spokespersons *[Librarians]*

#### **Applicable deadlines**

*January 31 [October 4] The DEC/CFEC shall transmit its written recommendations with supporting reasons to the Department Chairperson together with all materials submitted to and considered by it subject to Article 4.11.10 of the Collective Bargaining Agreement.*

*February 3 [October 11] The Department Chairperson shall transmit his/her written recommendations to the Office of Human Resources and to the candidate with supporting reasons, who shall be allowed to append comments within four days.*

*February 7 [October 15] The Department Chairperson shall transmit his/her recommendations with supporting reasons to the appropriate Dean/Director together with all materials submitted to and considered by him/her subject to Article 4.11.11 of the Collective Bargaining Agreement.*

#### **Actions required**

- 1. The actions required by the Spokesperson are specified in Section III.D of the *Renewal Document.*
- 2. The candidate's materials are located in a Blackboard/Learn9 organization named *<candidate's name>-Year 2 or later Renewal*. This organization is listed in *My Organizations*. There will be one (1) entry for each candidate being assessed.

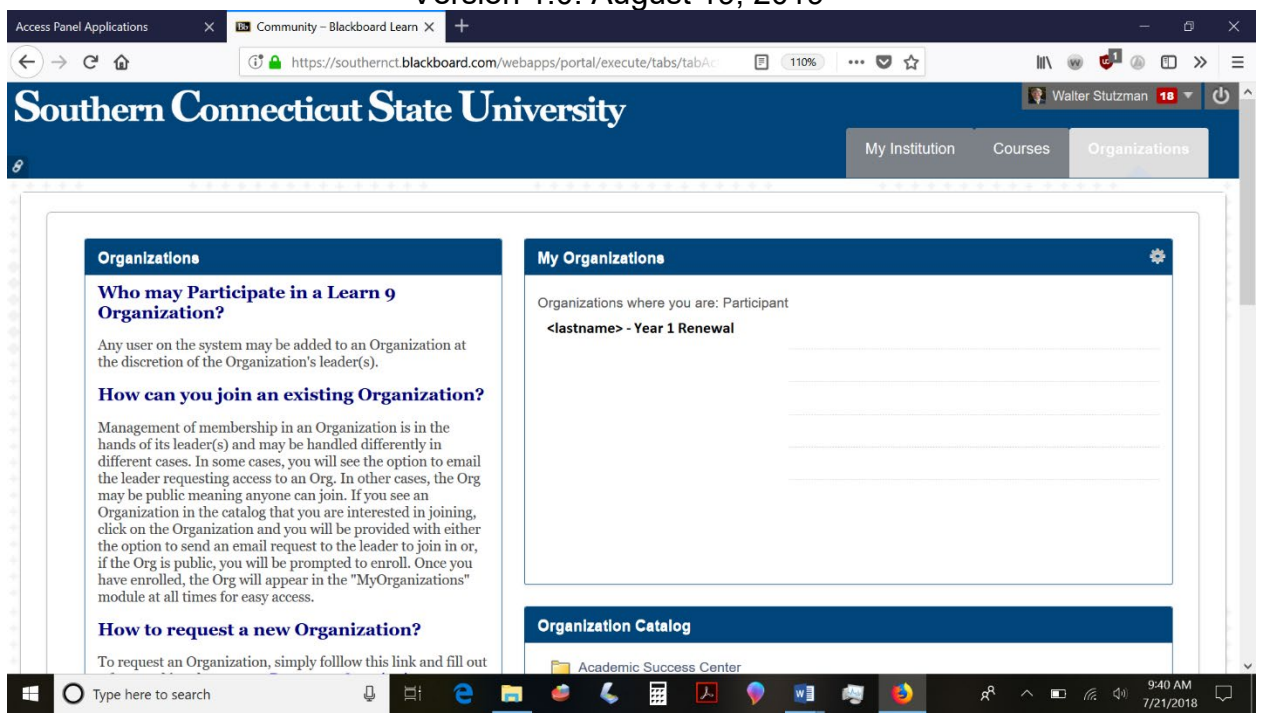

- 3. You have been granted access to this material by the candidate.
- 4. There is a folder for each of the categories of evaluation listed in Section II.B.2 of the *Renewal Document*. Click on a folder to see its contents.

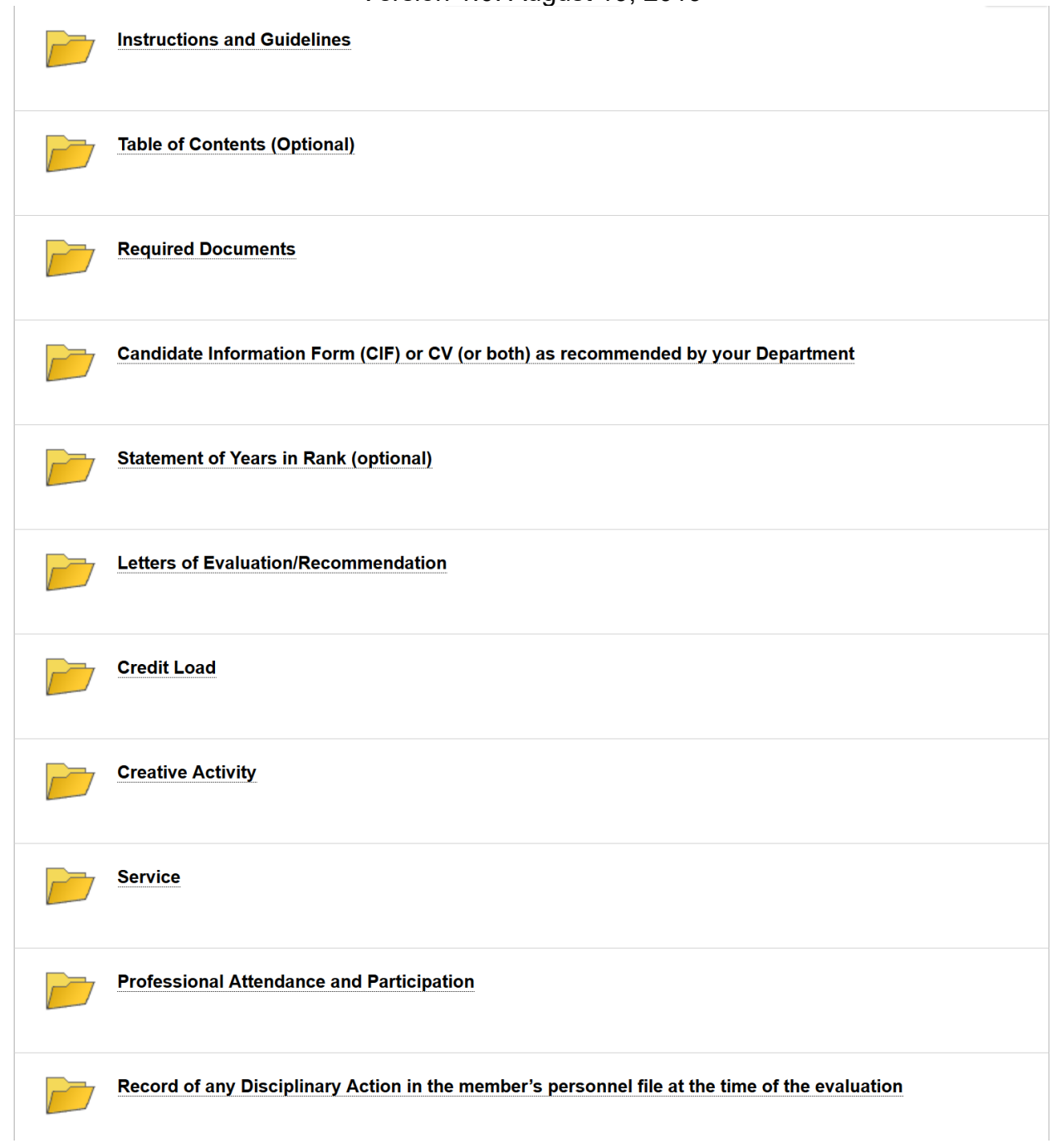

- 5. **Please do not copy, print or download any of this material, as the electronic copy in Blackboard/Learn9 is the single secure digital file that replaces the candidate's binder.**
- 6. This material is secure since it is stored within Blackboard/Learn9. The only people with access to the material are the candidate and the Department Chairperson, who has read-only access to the file.
- 7. The candidate is responsible for placing the Spokesperson's letter (along with his/her comments) in the *Letter of Recommendation/Evaluation* folder.
- 8. Following transmission of the evaluation to the candidate, no further action is required by the Spokesperson to forward the materials to the Dean. The candidate will disable Spokesperson access and enable access for the Dean.

## <span id="page-31-0"></span>Appendix 5: Instructions for Directors

## **Applicable deadlines**

*February 7 [October 15] The Department Chairperson shall transmit his/her recommendations with supporting reasons to the appropriate Dean/Director together with all materials submitted to and considered by him/her subject to Article 4.11.11 of the Collective Bargaining Agreement.*

*February 13 [October 21] The Dean/Director shall review and consider all of the material submitted and make a recommendation with supporting reasons. The recommendation shall be submitted to the Office of Human Resources and to the candidate, who may append comments within four days.*

*February 19 [October 25] The Dean/Director shall transmit his/her recommendations with supporting reasons to the Provost/appropriate Vice President, subject to Article 4.11.12 of the Collective Bargaining Agreement*

#### **Actions required**

- 1. The actions required by the Director are specified in Section III.E of the *Renewal Document.*
- 2. The candidate's materials are located in a Blackboard/Learn9 organization named *<candidate's name>-Year 2 Renewal*. This organization is listed in *My Organizations*. There will be one (1) entry for each candidate being assessed.

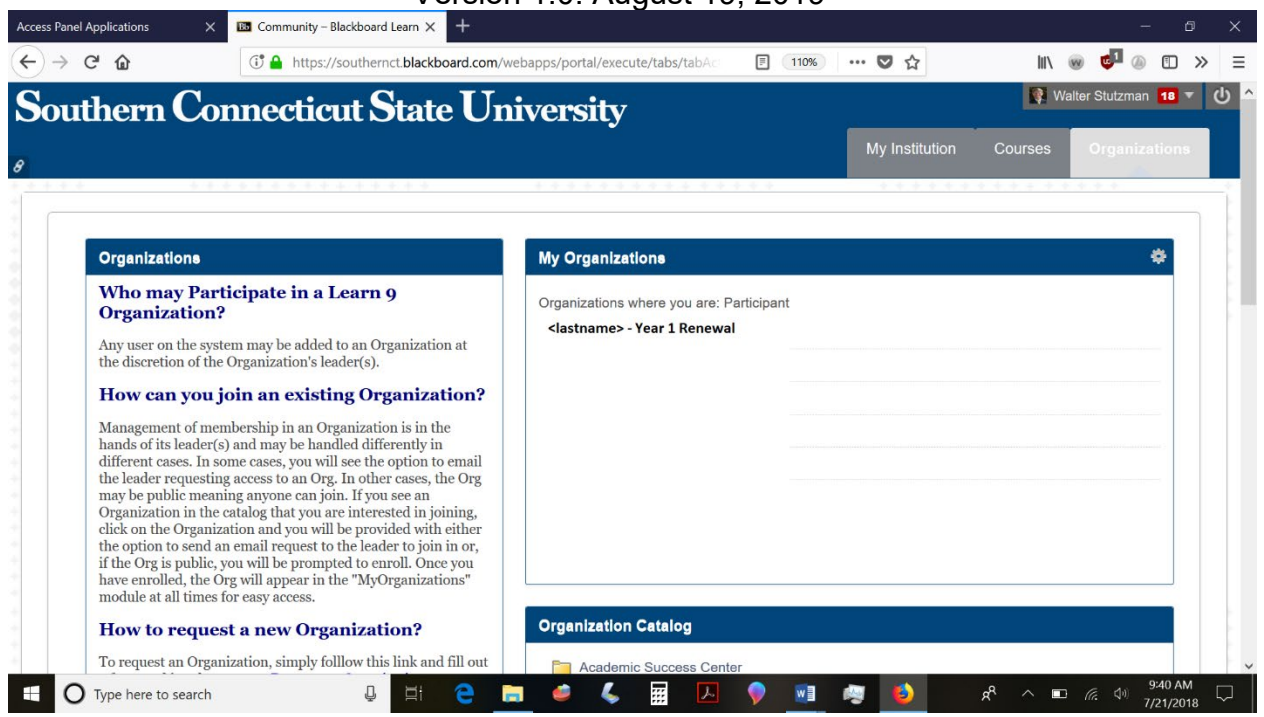

- 3. You have been granted access to this material by the candidate.
- 4. There is a folder for each of the categories of evaluation listed in Section II.B.2 of the *Renewal Document*. Click on a folder to see its contents.

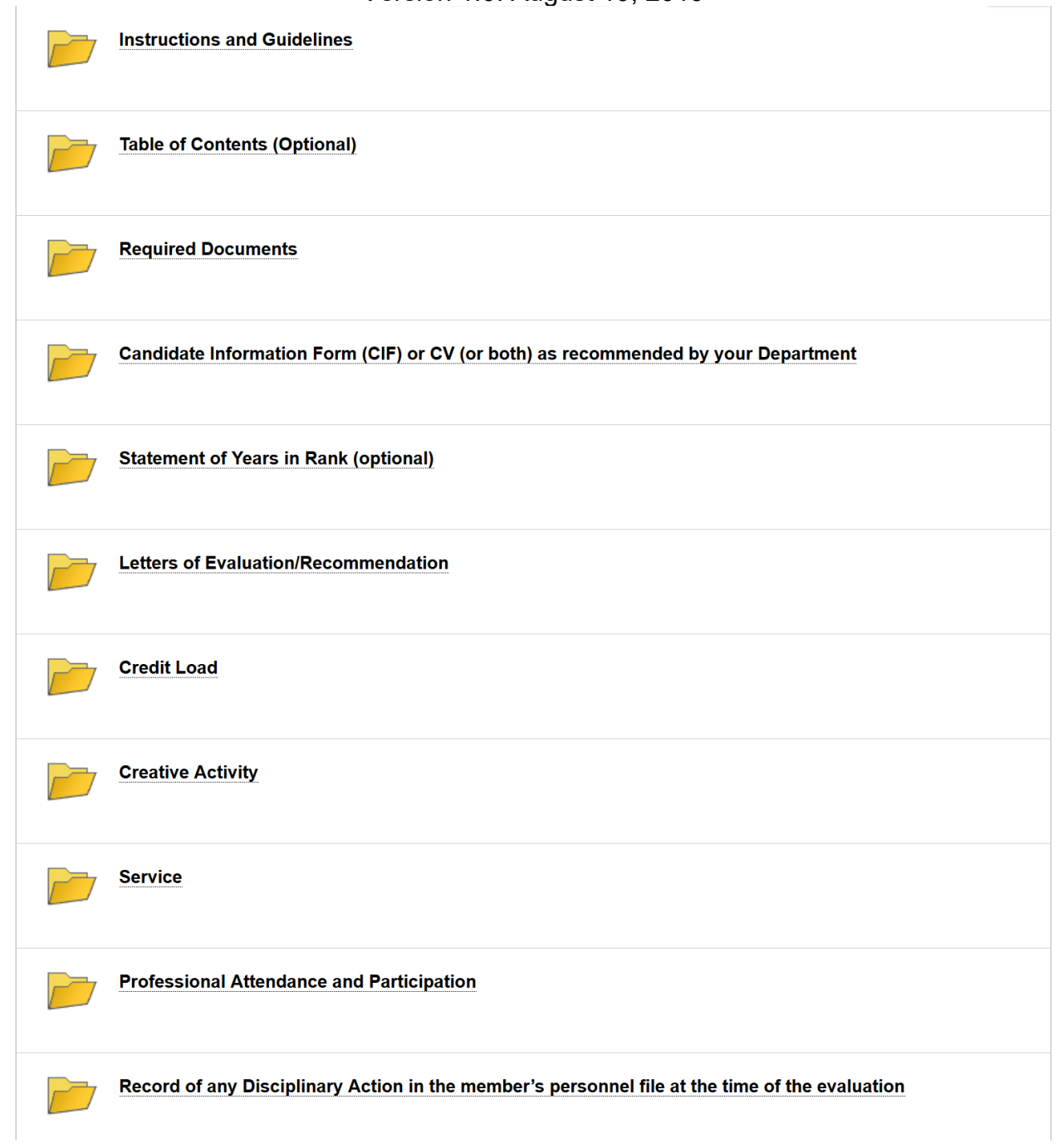

- 5. **Please do not copy, print or download any of this material, as the electronic copy in Blackboard/Learn9 is the single secure digital file that replaces the candidate's binder.**
- 6. This material is secure since it is stored within Blackboard/Learn9. The only people with access to the material are the candidate and the Department Chairperson, who has read-only access to the file.
- 7. The candidate is responsible for placing the Director's letter (along with his/her comments) in the *Letter of Evaluation/Recommendation* folder.
- 8. Following transmission of the evaluation to the candidate, no further action is required by the Director to forward the materials to the Provost. The candidate will disable Director access and enable access for the Provost.

## <span id="page-35-0"></span>Appendix 6: Instructions for the Provost/appropriate VP

*February 19 [October 25] The Dean/Director shall transmit his/her recommendations with supporting reasons to the Provost/appropriate Vice President, subject to Article 4.11.12 of the Collective Bargaining Agreement*

*February 28 [November 1] Provost/appropriate Vice President informs candidate of recommendation.* 

#### **Actions required**

- 1. The actions required by the Provost/appropriate VP are specified in Section III.F of the *Renewal Document.*
- 2. The candidate's materials are located in a Blackboard/Learn9 organization named *<candidate's name>-Year 2 or later Renewal*. This organization is listed in *My Organizations*. There will be one (1) entry for each candidate being assessed.

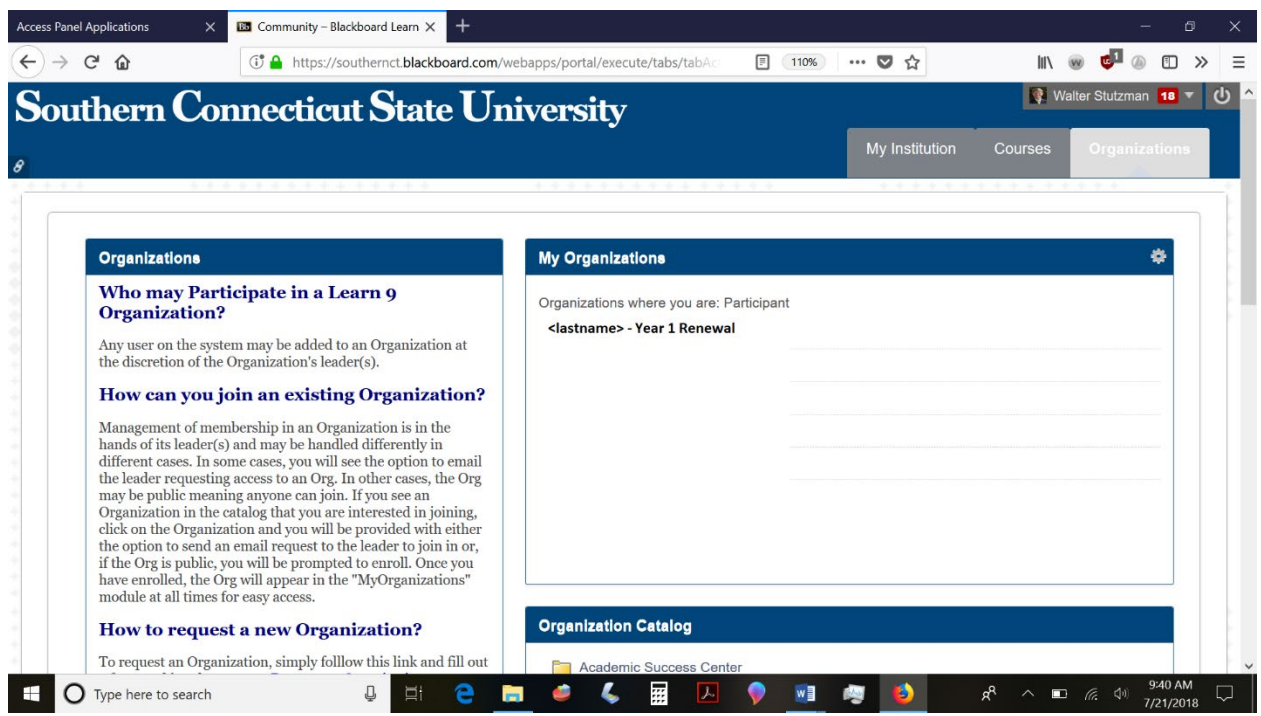

- 3. You have been granted access to this material by the candidate.
- 4. There is a folder for each of the categories of evaluation listed in Section II.B.2 of the *Renewal Document*. Click on a folder to see its contents.

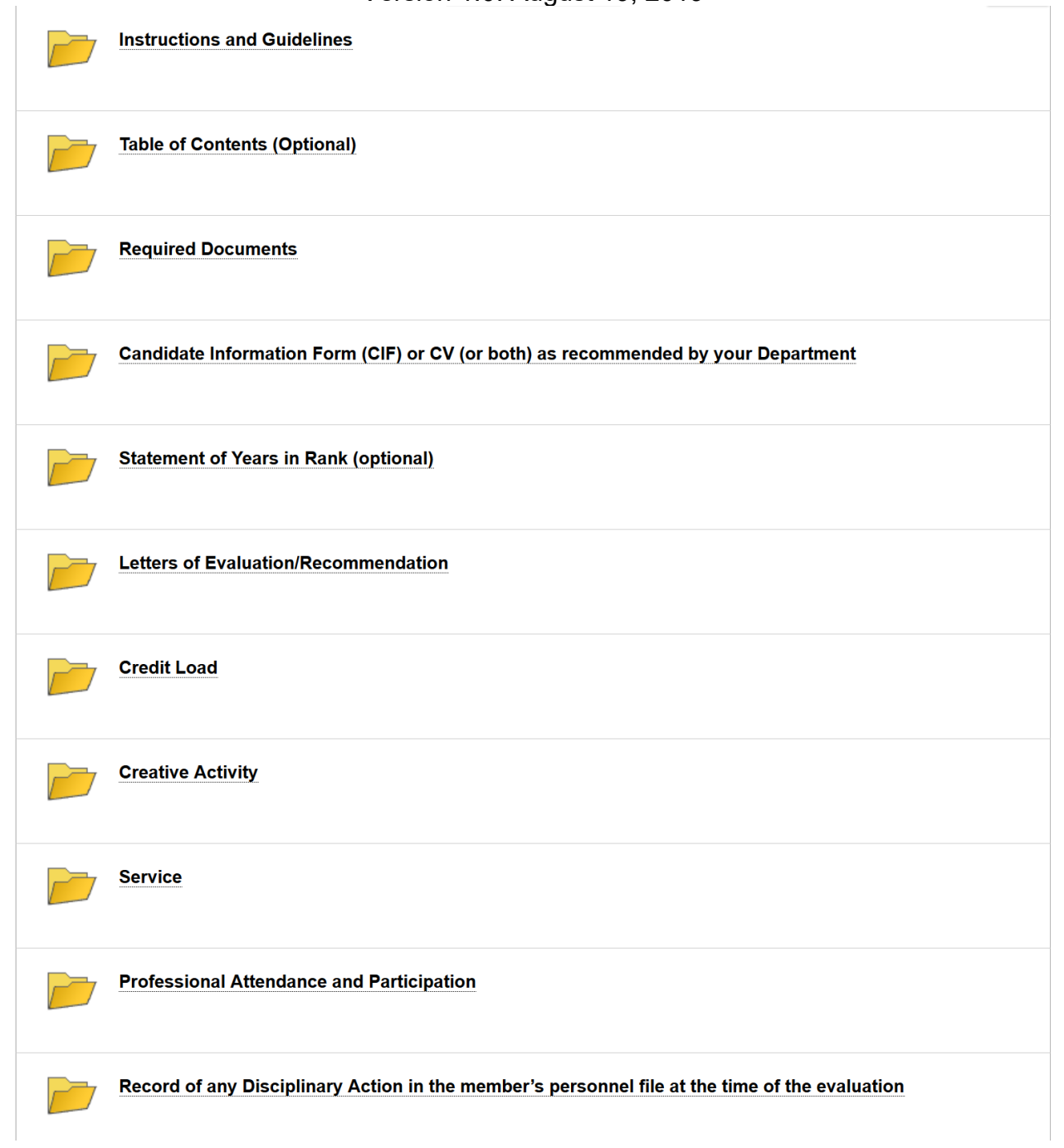

- 5. **Please do not copy, print or download any of this material, as the electronic copy in Blackboard/Learn9 is the single secure digital file that replaces the candidate's binder.**
- 6. This material is secure since it is stored within Blackboard/Learn9. The only people with access to the material are the candidate and the Provost/appropriate VP who has read-only access to the file.
- 7. The candidate is responsible for placing the Provost's/appropriate VP's letter in the *Letter of Evaluation/Recommendation* folder.
- 8. Following transmission of the evaluation to the candidate, no further action is required by the Provost/appropriate VP. The candidate will disable Provost access.